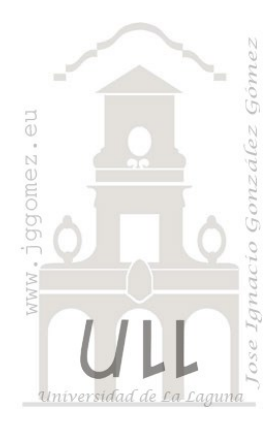

# Power Query

*El proceso ETL con Power Query. Extracción y Transformación con Power Query*

*Jose Ignacio González Gómez Departamento de Economía Contabilidad y Finanzas - Universidad de La Laguna*

[www.jggomez.eu](http://www.jggomez.eu/)

Vers. 2.3

# INDICE

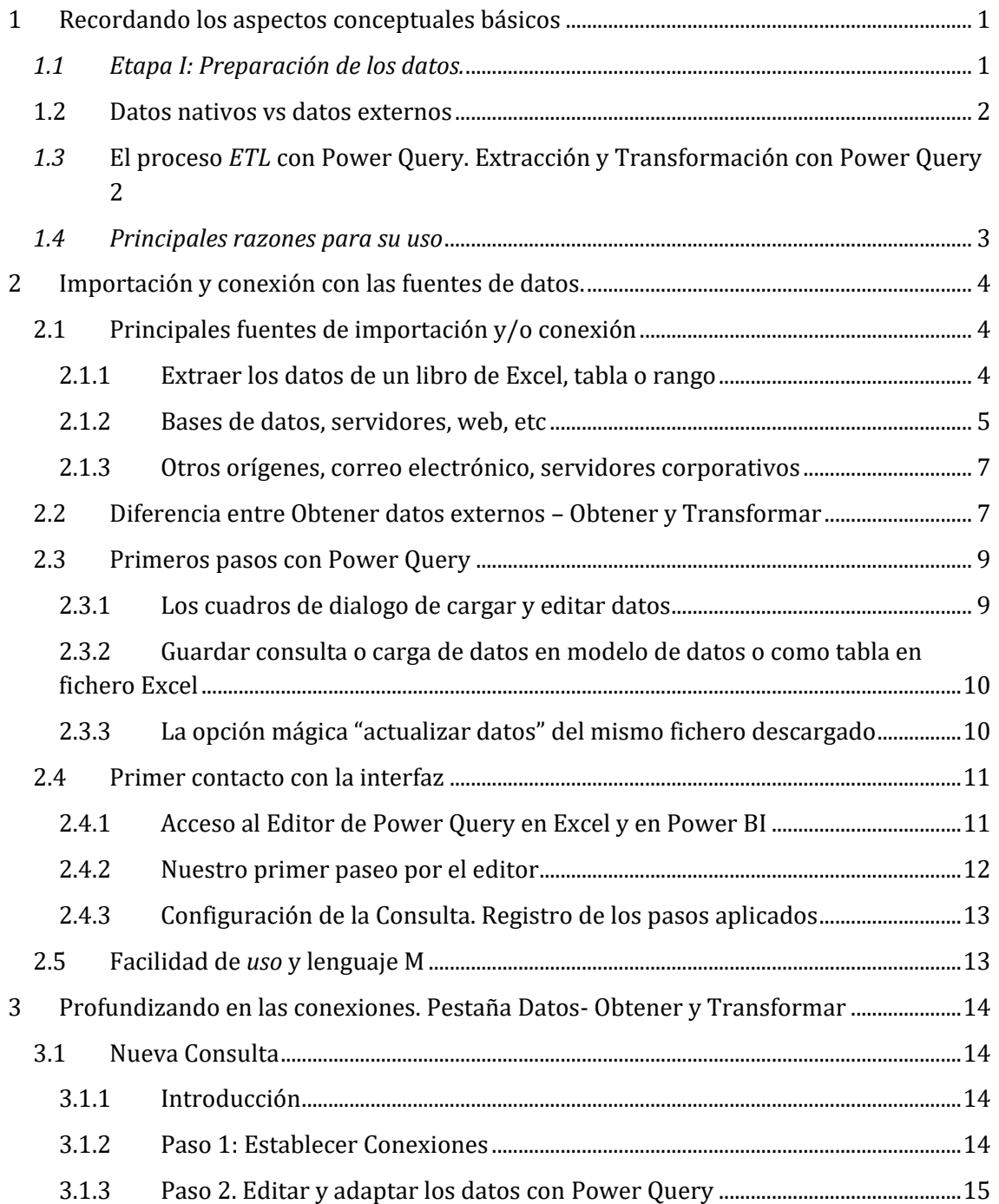

3.1.4 [Paso 3. Cargar: en tabla u hoja nueva, crear conexión y/o agregar a modelo](#page-17-0)  [de datos](#page-17-0) 16

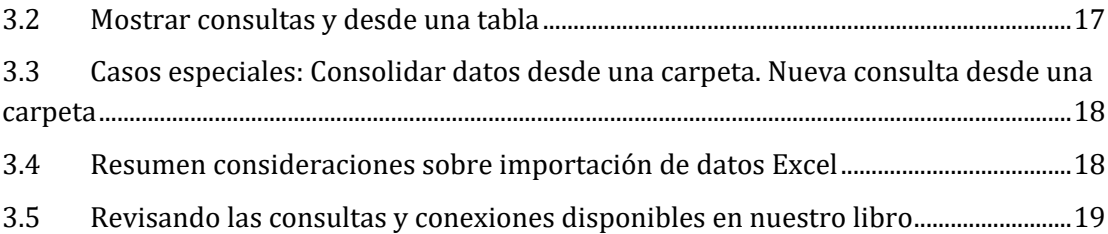

# <span id="page-2-1"></span><span id="page-2-0"></span>**1 Recordando los aspectos conceptuales básicos**

# *1.1 Etapa I: Preparación de los datos.*

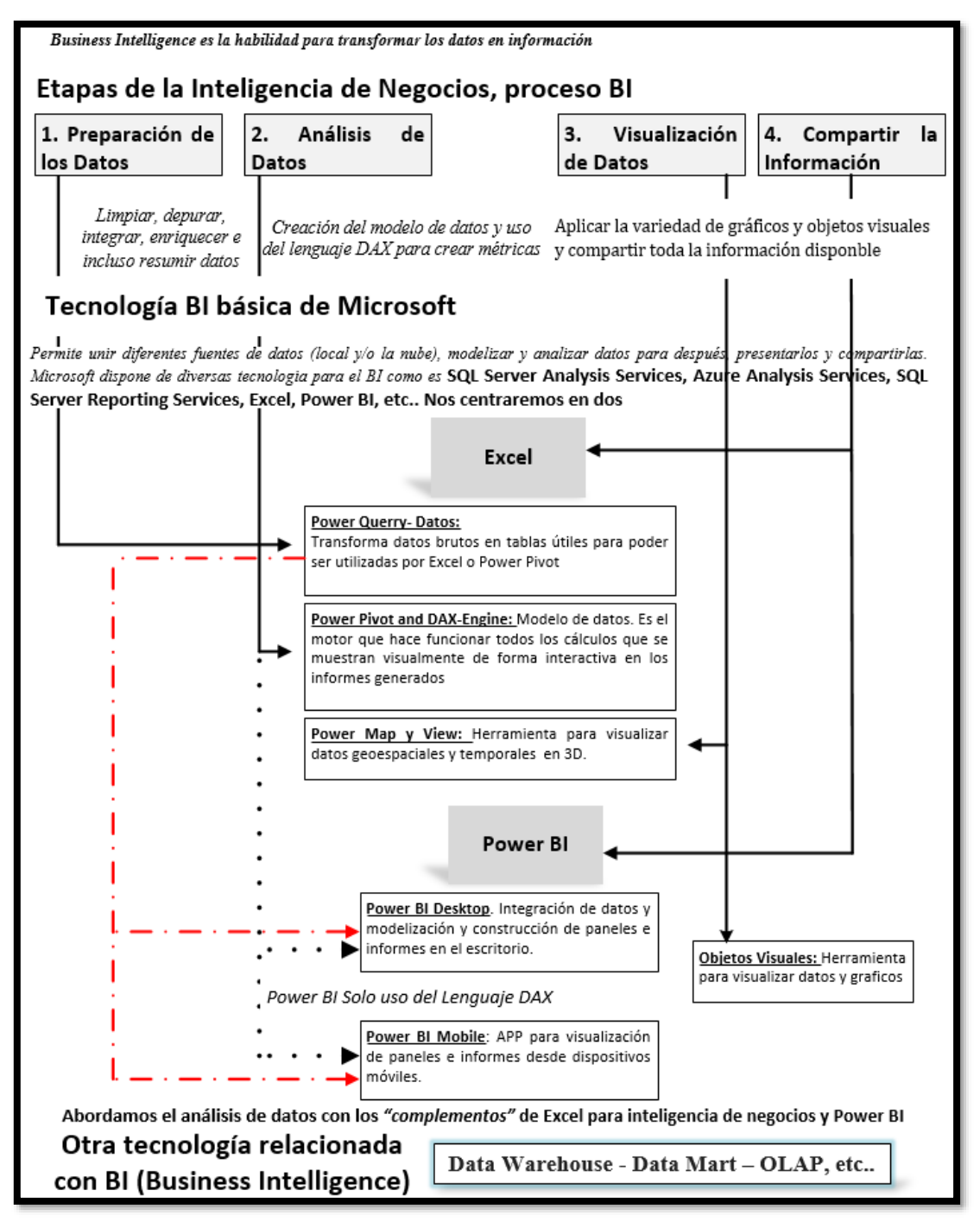

#### **Esquema 1: Elaboración propia**

Recordemos que esta primera etapa fundamental tiene como objetivo conectar con las fuentes de datos disponibles ERP, CRM, etc (Tablas de Hechos y de Búsquedas) y adaptar a las necesidades informativas llevando a cabo un proceso de higiene y limpieza de datos, que requieren un conjunto de acciones englobadas en el proceso ETL.

En este apartado nos ocuparemos de dos fases

1. **Extracción**. Lee los datos de las diferentes fuentes (importa o vincula) y adaptan al modelo que hayamos definido.

2. **Transformación**. Las transformaciones suelen tener un cierto grado de complejidad, dado que los datos necesitan agregarse, analizarse, calcularse, procesarse estadísticamente, limpiarse, aumentar su calidad, etc.

En resumen, los procesos ETL lo que hacen es traducir de uno o varios sistemas operacionales normalizados e independientes a un único sistema desnormalizado, cuyos datos estén completamente integrados y de esta forma nutre a los sistemas BI.

# <span id="page-3-0"></span>**1.2 Datos nativos vs datos externos**

Los datos nativos o locales se almacenan directamente en el libro de trabajo y no es necesario llevar normalmente una conexión a datos, incluso si se usó una conexión externa para importar datos de al libro.

Los datos externos son datos localizados normalmente en sitios diferentes como son directorios, servidores, la nube, etc. pudiendo ser importados o mostrados en un libro Excel mediante conexiones a datos que facilitan la actualización de los mismos.

En general nuestro objetivo es traer datos de distintos orígenes y llevarlos a tablas del modelo Power Pivot teniendo en cuenta que en algunos casos es necesario realizar trasformaciones, depuraciones y selecciones.

# <span id="page-3-1"></span>*1.3* **El proceso** *ETL* **con Power Query. Extracción y Transformación con Power Query**

*En resumen con Power Query y/o Datos es un complemento de Excel que permite al usuario conectarse a cualquier origen de datos; transformar, combinar y adaptar los datos según la necesidad, y cargarlos a una hoja Excel o a un modelo de datos (Power Pivot). Así podemos consolidar datos de distintos archivos sin necesidad de abrirlos.* 

En el siguiente esquema presentamos un resumen de lo **que es, lo que hace y para qué sirve** este complemento.

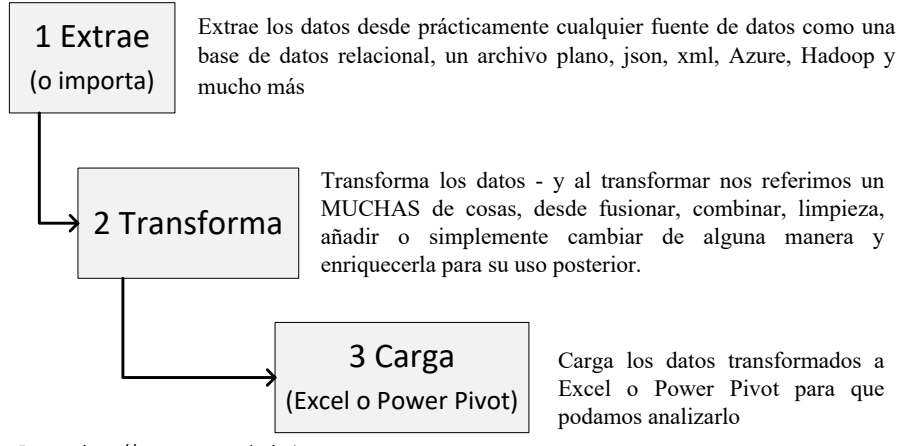

Fuente: http://www.poweredsolutions.co

Vamos a situarnos en un caso frecuente vinculado con la rutina de cualquier departamento empresarial, en el que el servicio de informática semanalmente nos envía por correo un fichero en formato txt con los valores de la producción de la semana y un conjunto de campos diversos relacionados.

Antes de analizar la información debemos realizar un proceso tedioso y rutinario que consumen mucho tiempo vinculados entre otras con las siguientes tareas:

- 1. Descargar el fichero y convertirlo a un formato adaptado para nuestra plantilla de análisis, por ejemplo, csv
- 2. Depurar y limpiar los datos y formatos quitando errores, espacios en blancos y convirtiendo en el formato adecuado con especial atención a los campos fechas, separadores de campo, etc
- 3. Dar formato al conjunto de datos como tablas legibles y campos correctamente identificados.
- 4. Anexar esta nueva tabla de datos al mes correspondiente y año etc.. para llevar a cabo análisis históricos, etc.

#### Lo que se pretende con *Power Query-Pestaña Datos es no solo mejorar y facilitar estas tareas anteriormente señaladas sino evitar errores en este proceso ETL.*

A modo de primera aproximación y con el fin de tener una primera visión de las posibilidades que nos ofrece el uso de este complemento destacamos los siguientes aspectos:

- Nos permite conectar a cualquier origen de datos y transformar, combinar y adaptarlos para cargarlos a una hoja Excel o a **un modelo de datos (Power Pivot).**
- Podemos consolidar y anexar datos de distintos archivos sin necesidad de abrirlos así como combinar datos de diferentes fuentes.
- Todo este proceso se puede automatizar repitiéndolo las veces que necesitemos y de esta forma facilitar la actualización de datos para su disposición en nuestras hojas o modelos de datos.

#### <span id="page-4-0"></span>*1.4 Principales razones para su uso*

Entre las principales razones para usar este componente destacamos las siguientes:

- 1. **¡Facilidad de uso – se siente intuitivo!** Microsoft ha hecho un trabajo increíble en hacerlo muy fácil de utilizar
- 2. **Utilidad práctica** por supuesto que no estaría utilizando esto si no fuera práctico o útil para usted. ¡Dale una oportunidad!
- **3.** Capacidad de código personalizado **– siempre puedes crear tu propio código M en vez de ir a través de la interfaz de usuario, pero el 90% de las veces ni siquiera tendrás que preocuparte por esto, ya que todo está en la interfaz de usuario**
- **4.** Lenguaje fácil de aprender **– el idioma M podría ser difícil al principio, pero es igual que una persona que pasa por incomprendido, porque es la nueva persona en la vecindad. Una vez que llegas a conocerlo / ella te darás cuenta de que es una persona bastante buena =)**

# <span id="page-5-1"></span><span id="page-5-0"></span>**2 Importación y conexión con las fuentes de datos.**

# **2.1 Principales fuentes de importación y/o conexión**

#### **2.1.1 Extraer los datos de un libro de Excel, tabla o rango**

<span id="page-5-2"></span>Si necesitamos realizar una consulta en Power Query y los datos los tenemos en una tabla o simplemente un rango de datos en el mismo libro de Excel, simplemente es abrir el archivo con dicha información, ubicarnos en cualquier celda dentro de los datos y seguimos los siguientes pasos:

- Abrir el archivo "que contenga los datos" descargado por ejemplo "en el escritorio"
- Pestaña Datos en el grupo Obtener y transformar datos
- Clic desde una tabla o rango

Sin importar si los datos están en formato tabla, al crear la consulta automáticamente los datos los convierte a dicho formato, nos muestra un cuadro de diálogo preguntando si el rango de datos esta correcto y si la tabla posee encabezados, es el mismo proceso que pregunta si nos vamos por la pestaña Insertar tabla.

Damos clic en Aceptar y de inmediato nos abre el editor de consultas de Power Query, listo para realizar el proceso ETL a los datos

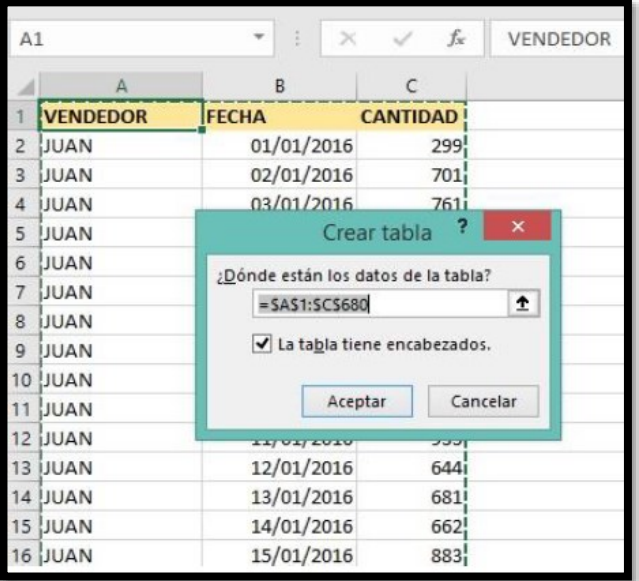

**Ilustración 1 Crear una consulta desde una tabla o rango**

| Archivo                             | Inicio           | Transformar                                                                             | Agregar columna                                         | Vista          |                                                              |              |            |                            |                     |                                                                 |                                                                                                    |                                                                              |                                                |                                                          | $\sim$ $\omega$                                        |
|-------------------------------------|------------------|-----------------------------------------------------------------------------------------|---------------------------------------------------------|----------------|--------------------------------------------------------------|--------------|------------|----------------------------|---------------------|-----------------------------------------------------------------|----------------------------------------------------------------------------------------------------|------------------------------------------------------------------------------|------------------------------------------------|----------------------------------------------------------|--------------------------------------------------------|
| đ<br>Cerrar y<br>cargar v<br>Cerrar | Actualizar       | <b>Fropiedades</b><br>El Editor avanzado<br>vista previa . El Administrar -<br>Consulta | Elegin<br>columnas * columnas *<br>Administrar columnas | <b>Cluitar</b> | $\mathbb{R}$<br>Conservar Oultar<br>filas *<br>Reducir filas | H<br>filas * | Ž.<br>Orde | пг<br>Dividir<br>columna * | 등<br>Agrupar<br>por | Tipo de datos: Texto ~<br>Reemplazar los valores<br>Transformar | Usar la primera fila como encabezado *                                                                             | Combinar consultas -<br>Anexar consultas<br>++ Combinar archivos<br>Combinar | 몁<br>Administrar<br>parámetros *<br>Parámetros | Configuración de<br>origen de datos<br>Orígenes de datos | Nuevo origen -<br>Origenes recientes<br>Nueva consulta |
|                                     | $\sqrt{}$        | ħ.                                                                                      |                                                         |                |                                                              |              |            |                            |                     |                                                                 | = Table.TransformColumnTypes(Origen,{{"VENDEDOR", type text}, {"FECHA", type datetime}, {"CANTIDAD", Int64.Type}}) |                                                                              |                                                |                                                          | Configuración de la co x                               |
| Consulte                            | 1 JUAN           | $\Box$ . $A^B_C$ VENDEDOR $\vee$ $\Box$ FECHA                                           | 01/01/2016 12:00:00 a.m.                                | $-12$ CANTIDAD |                                                              | v <br>299    |            |                            |                     |                                                                 |                                                                                                    |                                                                              |                                                | <b>4 PROPIEDADES</b>                                     |                                                        |
|                                     | $2$ JUAN         |                                                                                         | 02/01/2016 12:00:00 с. т.                               |                |                                                              | 701          |            |                            |                     |                                                                 |                                                                                                    |                                                                              |                                                | Nombre.<br>Tablat                                        |                                                        |
|                                     | 3 JUAN<br>4 JUAN |                                                                                         | 03/01/2016 12:00:00 a.m.<br>04/01/2016 12:00:00 a.m.    |                |                                                              | 761<br>259   |            |                            |                     |                                                                 |                                                                                                    |                                                                              |                                                | Todas las propiedades                                    |                                                        |
|                                     | 5 JUAN           |                                                                                         | 05/01/2016 12:00:00 a.m.                                |                |                                                              | 994          |            |                            |                     |                                                                 |                                                                                                    |                                                                              |                                                |                                                          |                                                        |
|                                     | 6 JUAN           |                                                                                         | 06/01/2016 12:00:00 a.m.                                |                |                                                              | 706          |            |                            |                     |                                                                 |                                                                                                    |                                                                              |                                                | 4 PASOS APLICADOS                                        |                                                        |
|                                     | JUAN             |                                                                                         | 07/01/2016 12:00:00 a.m.                                |                |                                                              | 857          |            |                            |                     |                                                                 |                                                                                                    |                                                                              |                                                | Origen                                                   |                                                        |
|                                     | 8 JUAN           |                                                                                         | 08/01/2016 12:00:00 a.m.                                |                |                                                              | 178          |            |                            |                     |                                                                 |                                                                                                    |                                                                              |                                                | X Tipo cambiado                                          |                                                        |
|                                     | 9 JUAN           |                                                                                         | 09/01/2016 12:00:00 a.m.                                |                |                                                              | 949          |            |                            |                     |                                                                 |                                                                                                    |                                                                              |                                                |                                                          |                                                        |
|                                     | 10 JUAN          |                                                                                         | 10/01/2016 12:00:00 a.m.                                |                |                                                              | 625          |            |                            |                     |                                                                 |                                                                                                    |                                                                              |                                                |                                                          |                                                        |

**Ilustración 2 Datos en Power Query desde una tabla o consulta**

Los datos se ven que no presentan algún problema, ya que Power Query pudo identificar de manera correcta los datos con sus respectivos encabezados. Antes de cerrar y cargar en la configuración de consultas cambiemos el nombre de Tabla 1, por Ventas Colombia.

#### **2.1.2 Bases de datos, servidores, web, etc**

<span id="page-6-0"></span>Podemos conectar con las principales fuentes y formatos de datos pasando a continuación a comentar sus características y comportamientos principales<sup>1</sup>. Recordemos que en todo caso estos datos serán almacenados en un lugar seleccionado por nosotros y con los cuales se establecerá una conexión.

### *Desde Access*

Una vez seleccionada la Base de datos Access, seleccionamos la, o las, tablas que deseamos importar a Excel.

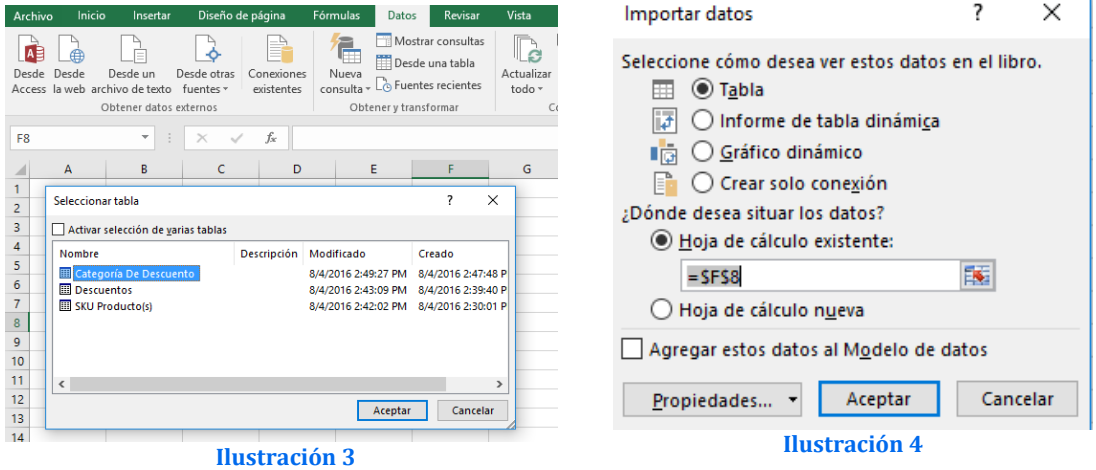

# *Desde web*

Con esta opción podemos acceder a datos que estén enmarcados como tablas en las páginas y sitios de internet. Por ejemplo, para el caso del INE ([Ilustración 5](#page-6-1)).

Al escoger el, o los, elementos, que deseamos importar, activamos el comando Importar y obtenemos la ventana correspondiente al Asistente de importación desde web, que nos permitirá obtener los datos en forma de rangos.

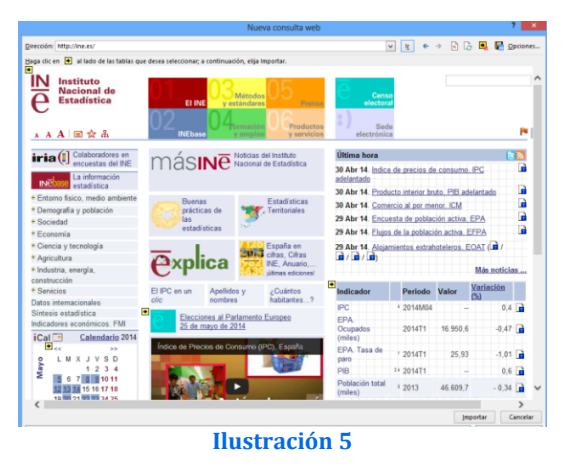

### *Desde texto, CSV, de ancho fijo, XML, etc.*

Supongamos que necesitamos importar un fichero texto plano de uno de los tipos que veremos a continuación.

### **Caso: Fichero de texto, TXT, delimitado**

El **Asistente para importar datos desde Texto** analiza el contenido y nos presenta varias ventanas con los pasos para la definición de la estructura que debe tener el contenido a partir del contenido

<span id="page-6-1"></span>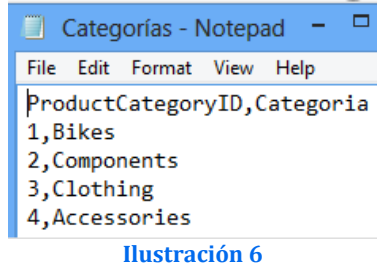

<sup>1</sup> Ver<https://amby.net/2014/05/07/proyecto-bi-importar-con-excel/>

[w w w . j g g o m e z . e u](http://www.jggomez.eu/) P á g i n a | **6**

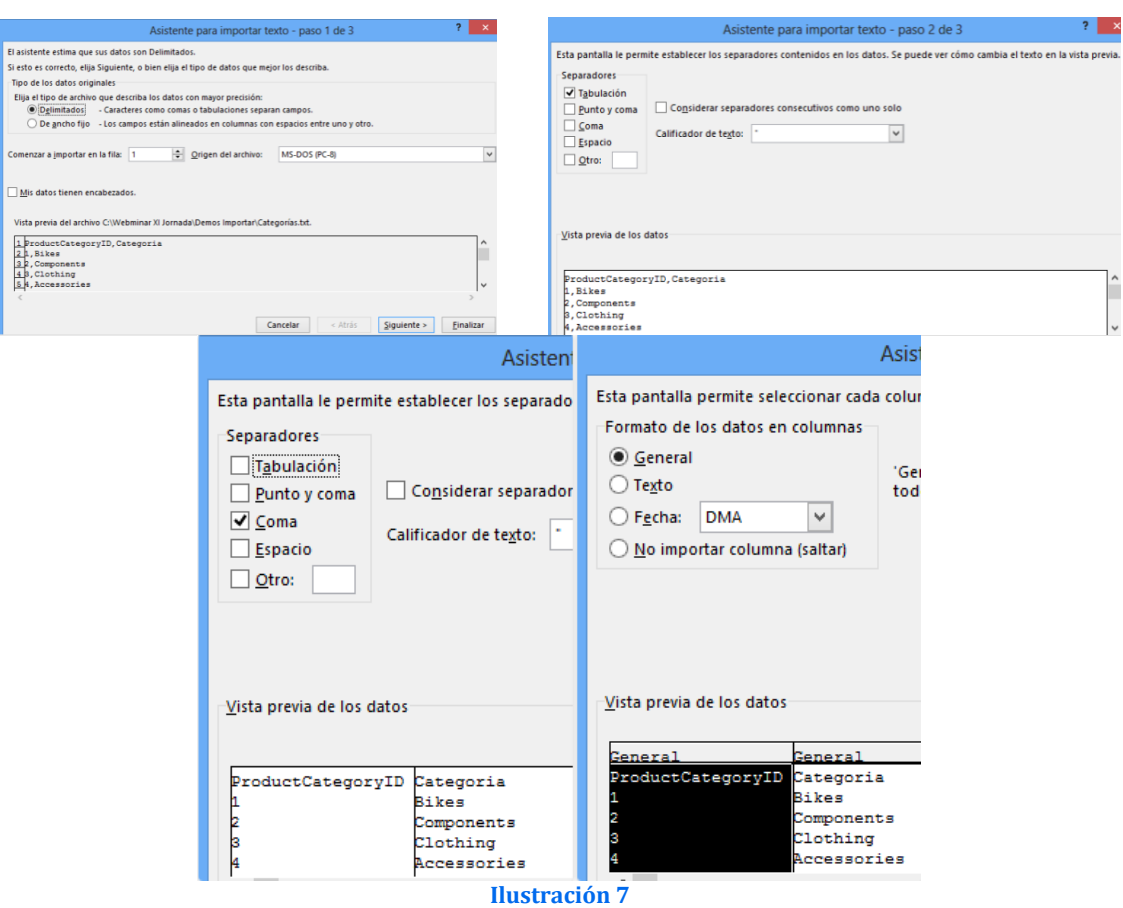

Los datos recuperados se exponen, de forma predeterminada, en un **rango de celdas**, sin que tengamos

La buena noticia es que se pueden agregar directamente al **Modelo de datos** y que, al seleccionar esta opción, entonces tenemos todas las opciones disponibles. **Ilustración 8**

otras opciones.

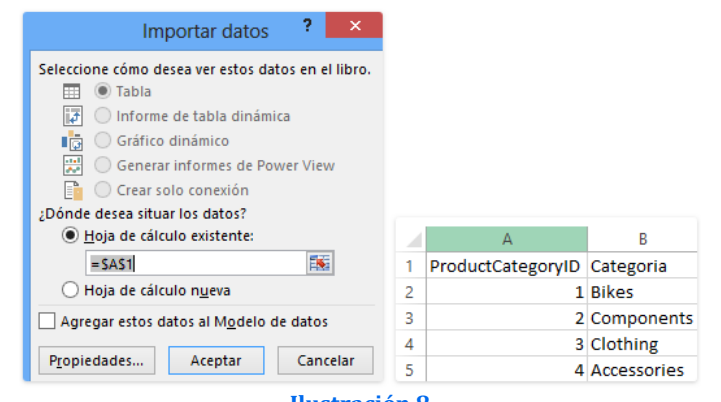

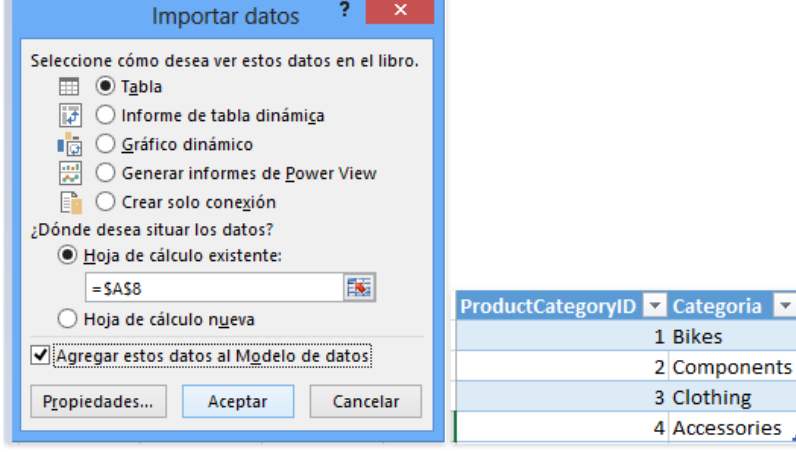

**Ilustración 9**

#### **2.1.3 Otros orígenes, correo electrónico, servidores corporativos**

#### <span id="page-8-0"></span>*Extraer datos del correo*

Cada correo que recibimos, enviamos, guardamos o eliminamos, en alguna parte debe quedar todos estos registros, ¿Será que podemos tener una base de datos detallada de cada correo? La respuesta es SI, si tenemos un correo con cuenta Microsoft Office 365.

#### *Extraer datos de un servidor corporativo (SQL server)*

Contado con la clave correspondiente de usuario y contraseña podemos acceder al servidor corporativo a través de la siguiente opción de la pestaña "**Datos-Desde Otras Fuentes**" que facilitan la conexión a diversas fuentes de datos. Al establecer conexiones directas con las fuentes de datos esto nos permitirá fácilmente actualizarlos.

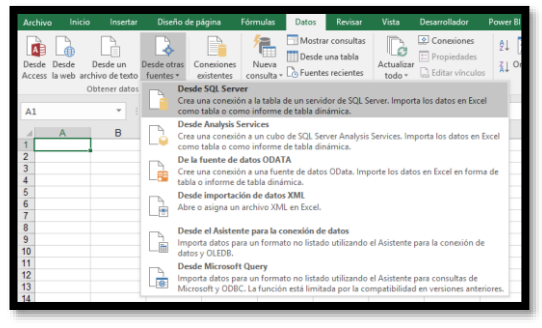

**Ilustración 10**

<span id="page-8-1"></span>También podemos usar conexiones prestablecidas para vincular datos de otras tablas.

# **2.2 Diferencia entre Obtener datos externos – Obtener y Transformar**

Obtener Datos Externos es la opción básica y por tanto más limitada que la disponible en el grupo "Obtener y Transformar".

<span id="page-8-2"></span>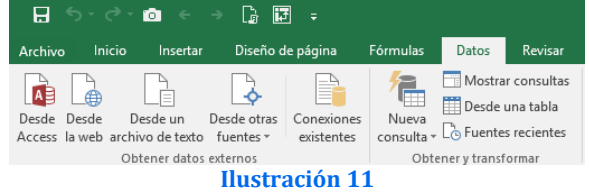

La decisión de optar por una y otra está condicionada a la disposición de la información en concreto de la fuente de datos y de la necesidad de su tratamiento o adaptación optando en el primer caso (Obtener Datos Externos) cuando los datos no exigen un tratamiento especial y su análisis es puntual.

Con "**Obtener Datos Externos**" nos va a permitir **llevar y "almacenar"** en Excel datos que proceden de otras fuentes de datos, como archivos de texto o bases de datos y que de forma guiada a través de un asistente nos facilita su tratamiento y análisis con la hoja de cálculo tal y como se observa en la [Ilustración 11](#page-8-2).

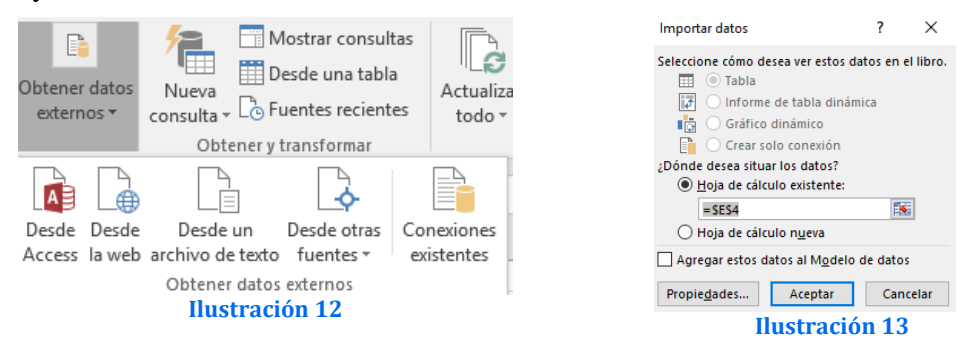

Esta aconsejado en el caso de que el origen cuente con datos estructurados, es decir correctamente organizados en filas y columnas con títulos y que pueden ser ordenados y procesados fácilmente. Es decir, cuando contamos con el fichero perfectamente organizado donde todo está identificado, etiquetado y es de fácil acceso.

Con esta opción tendremos los datos vinculados a nuestra hoja o modelo de datos, pero no podremos ni filtrar, ni cambiar los formatos etc. de esa fuente y tendremos que hacerlo en un proceso posterior.

Con la opción "**Obtener y Transformar-Nueva Consulta**" podemos conectar con multitud de fuentes de datos, pero no solo importar sino además vincular a los datos con lo cual facilita su actualización y además contar con opciones de depuración, formato y selección extraordinariamente potentes como estudiaremos posteriormente.

Esta opción es recomendable cuando necesitamos estar continuamente actualizado a la fuente de datos y/o que esto exige un proceso tedioso de depuración y adaptación.

Es decir, es utilizando con aquellas fuentes en que los datos no están estructurados, son datos en bruto y no organizados como, por ejemplo, archivos de texto, hojas de cálculo no organizadas, etc.

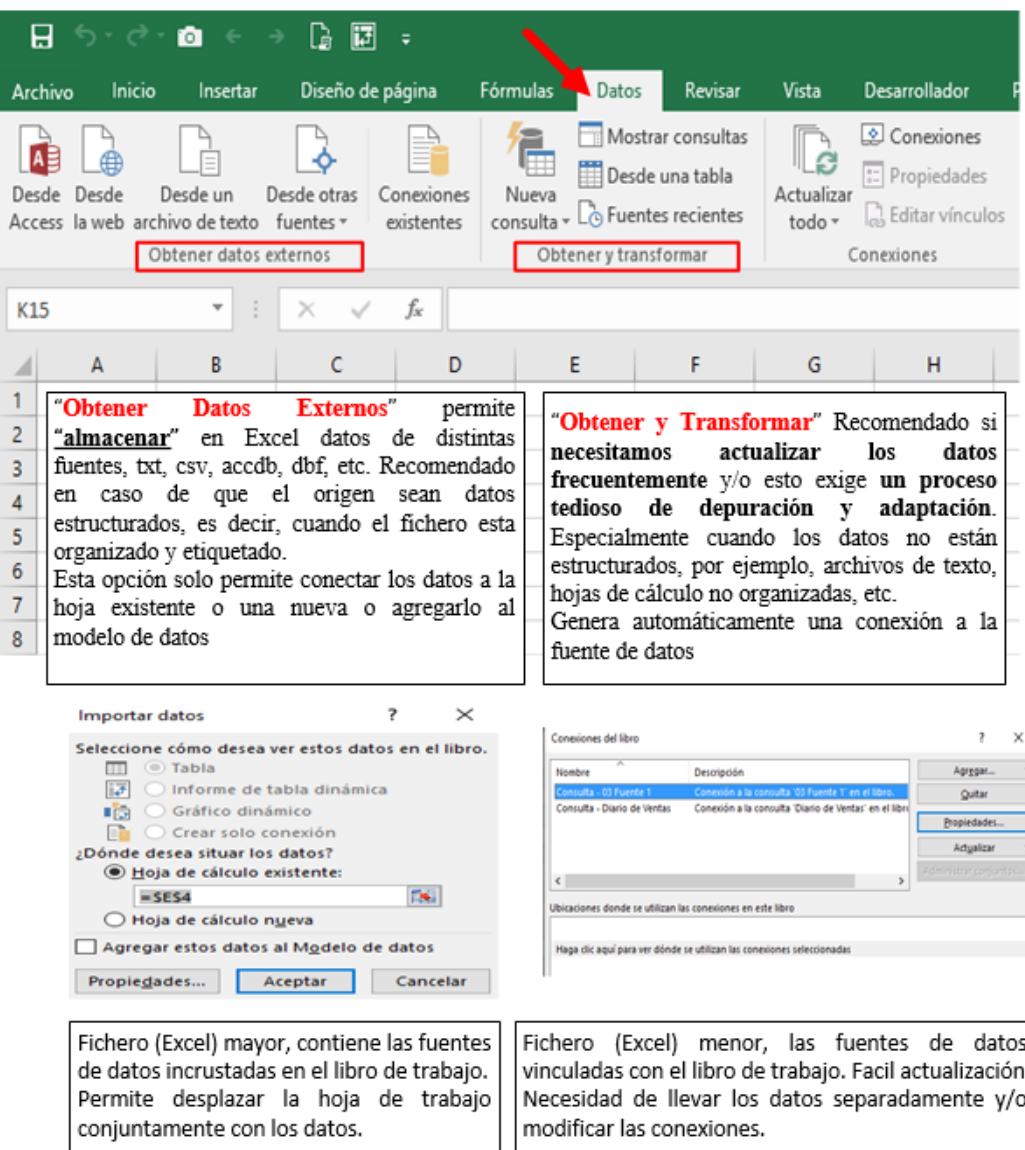

Presentamos a continuación el esquema de lo expuesto

**Ilustración 14**

# <span id="page-10-0"></span>**2.3 Primeros pasos con Power Query**

<span id="page-10-1"></span>**2.3.1 Los cuadros de dialogo de cargar y editar datos**

|                  | Origen de archivo |          | Delimitador<br>Detección del tipo de datos<br>1252: Europeo occidental (Windows) *<br>Carácter de tabulación<br>Basado en las primeras 200 filas<br>$\check{\phantom{a}}$<br>¥. |                           |    |  |  |  |  |
|------------------|-------------------|----------|----------------------------------------------------------------------------------------------------|---------------------------|----|--|--|--|--|
|                  |                   |          |                                                                                                    |                           | Lð |  |  |  |  |
| SKU.             | Fecha             | Cantidad | <b>Tiempo de Producción</b>                                                                                                    | Bodega                    |    |  |  |  |  |
| 806              | 01/12/1999        | 150      | 12                                                                                                    | All Out                   |    |  |  |  |  |
| 806              | 01/12/1999        | 150      |                                                                                                    | 12 All Out                |    |  |  |  |  |
| C10              | 01/12/1999        | 216      | 14                                                                                                    | All Out                   |    |  |  |  |  |
| CB01             | 01/12/1999        | 290      |                                                                                                    | 10 All Out                |    |  |  |  |  |
| CCO1             | 01/12/1999        | 264      | 12                                                                                                    | All Out                   |    |  |  |  |  |
| CC <sub>02</sub> | 01/12/1999        | 396      | 18                                                                                                    | All Out                   |    |  |  |  |  |
| L01              | 01/12/1999        | 284      | 20                                                                                                    | All Out                   |    |  |  |  |  |
| LO <sub>2</sub>  | 01/12/1999        | 433      |                                                                                                    | All Out<br>$\overline{2}$ |    |  |  |  |  |
| L03              | 01/12/1999        | 359      | 10                                                                                                    | All Out                   |    |  |  |  |  |
| L04              | 01/12/1999        | 187      |                                                                                                    | 5 All Out                 |    |  |  |  |  |
| LO5              | 01/12/1999        | 104      |                                                                                                    | 8<br>All Out              |    |  |  |  |  |
| L06              | 01/12/1999        | 406      |                                                                                                    | 14 All Out                |    |  |  |  |  |
| L07              | 01/12/1999        | 381      |                                                                                                    | 6 All Out                 |    |  |  |  |  |
|                  |                   |          |                                                                                                    |                           |    |  |  |  |  |
|                  |                   |          |                                                                                                    |                           |    |  |  |  |  |

**Ilustración 15. Cuadro de dialogo preliminar de carga de datos**

<span id="page-10-2"></span>La [Ilustración 15](#page-10-2) es el cuadro de dialogo preliminar a la carga de datos y la entrada hacia la interfaz de Power Query, siempre que deseemos extraer datos desde cualquier fuente externa este cuadro nos va salir.

| Archivo                                                  |                | Inicio                        | Transformar                                                                       | Vista<br>Agregar columna                                                    |                                                                                                    |                                                                 |                                                                                                    |                                                                              |                                                |                                                          |                                                          |
|----------------------------------------------------------|----------------|-------------------------------|-----------------------------------------------------------------------------------|-----------------------------------------------------------------------------|----------------------------------------------------------------------------------------------------|-----------------------------------------------------------------|----------------------------------------------------------------------------------------------------|------------------------------------------------------------------------------|------------------------------------------------|----------------------------------------------------------|----------------------------------------------------------|
| $\mathbb{E}$<br>Cerrary<br>cargar <sup>-</sup><br>Cerrar |                | n<br>Actualizar               | Propiedades<br>E Editor avanzado<br>vista previa - IIII Administrar -<br>Consulta | *<br>H<br>Quitar<br>Elegir<br>columnas - columnas -<br>Administrar columnas | ÷L<br>m<br>$\mathbb{R}^*$<br>žL.<br>Conservar Quitar<br>filas -<br>files *<br>Orde<br>Reducir filas | $\Rightarrow$<br>-110<br>Dividir<br>Agrupar<br>columna +<br>por | Tipo de datos: Texto +<br>Usar la primera fila como encabezado .<br>Reemplazar los valores<br><b>Transformar</b>            | Combinar consultas -<br>Anexar consultas<br>La Combinar archivos<br>Combinar | 囯<br>Administrar<br>parámetros ·<br>Parámetros | Configuración de<br>origen de datos<br>Origenes de datos | Nuevo origen -<br>A Origenes recientes<br>Nueva consulta |
|                                                          |                |                               |                                                                                   |                                                                             |                                                                                                    |                                                                 |                                                                                                    |                                                                              |                                                |                                                          |                                                          |
| $\rightarrow$                                            | ×              | $\checkmark$                  | Ĵx                                                                                |                                                                             |                                                                                                    |                                                                 | - Table.TransformColumnTypes(#"Encabezados promovidos",{{"SKU", type text}, {"Fecha", type date}, {"Cantidad", Int64.Type}, |                                                                              | $\checkmark$                                   |                                                          | Configuración de la consulta x                           |
|                                                          |                | $\Box_r A^B$ <sub>C</sub> SKU | $~\cdot$ $\overline{~}$ Fecha                                                     | $-12$ Cantidad                                                              | $\frac{1}{2}$ Tiempo de Producción                                                                  | $\sim$ $A_C^B$ Bodega<br>$\rightarrow$                          |                                                                                                    |                                                                              |                                                |                                                          |                                                          |
|                                                          |                | 806                           | 01/12/1999                                                                        | 150                                                                         |                                                                                                    | 12 All Out                                                      |                                                                                                    |                                                                              |                                                | <b><i>4 PROPIEDADES</i></b>                              |                                                          |
|                                                          |                | BO6                           | 01/12/2999                                                                        | 150                                                                         |                                                                                                    | 12 All Out                                                      |                                                                                                    |                                                                              |                                                | Nombre                                                   |                                                          |
|                                                          |                | C10                           | 01/12/1999                                                                        | 216                                                                         |                                                                                                    | 14 All Out                                                      |                                                                                                    |                                                                              |                                                | Producción_1999                                          |                                                          |
|                                                          |                | CB01                          | 01/12/1999                                                                        | 290                                                                         |                                                                                                    | 10 All Out                                                      |                                                                                                    |                                                                              |                                                | Todas las propiedades                                    |                                                          |
|                                                          | 5              | CCO1                          | 01/12/1999                                                                        | 264                                                                         |                                                                                                    | 12 All Out                                                      |                                                                                                    |                                                                              |                                                |                                                          |                                                          |
|                                                          | $\overline{6}$ | CC02                          | 01/12/1999                                                                        | 396                                                                         |                                                                                                    | 18 All Out                                                      |                                                                                                    |                                                                              |                                                | <b><i>A PASOS APLICADOS</i></b>                          |                                                          |
|                                                          | $\overline{7}$ | LO <sub>1</sub>               | 01/12/1999                                                                        | 284                                                                         |                                                                                                    | 20 All Out                                                      |                                                                                                    |                                                                              |                                                | Origen                                                   | 县                                                        |
|                                                          | $\overline{8}$ | L02                           | 01/12/1999                                                                        | 433                                                                         |                                                                                                    | $2$ All Out                                                     |                                                                                                    |                                                                              |                                                | Encabezados promovidos                                   | 芥                                                        |
|                                                          | $\overline{9}$ | L03                           | 01/12/1999                                                                        | 359                                                                         |                                                                                                    | 10 All Out                                                      |                                                                                                    |                                                                              |                                                | X Tipo cambiado                                          |                                                          |
|                                                          | 10 LD4         |                               | 01/12/1999                                                                        | 187                                                                         |                                                                                                    | 5 All Out                                                       |                                                                                                    |                                                                              |                                                |                                                          |                                                          |

**Ilustración 16. Interfaz del Power Query con datos**

<span id="page-10-3"></span>En la [Ilustración 16,](#page-10-3) ya tenemos cargados los datos de una forma tabulada, es decir, separado por filas y columnas y cada columna tiene su respectivo encabezado y el formato adecuado, si es número, texto o fecha.

En la parte derecha de la [Ilustración 16](#page-10-3) vemos que hay unos pasos aplicados por defecto.

Estos son los pasos aplicados que por defecto realizó Power Query para organizar los datos, si hacemos clic en cada uno de ellos va mostrando la evolución del proceso que realizó Power Query después de haber cargado los datos, veamos:

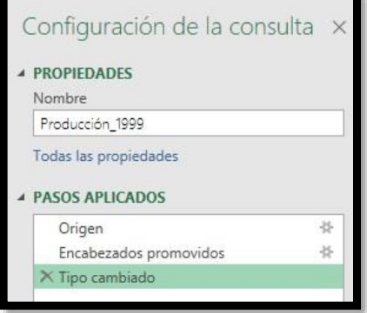

**Ilustración 17 Configuración de la consulta**

<span id="page-11-0"></span>Supongamos que hemos realizado el proceso de acondicionar los datos, es decir ya tenemos los datos conectados y correctamente formateados, con el nombre de los campos identificados correctamente asi como el tipo (texto, fecha, numérico, etc..).

# **2.3.2 Guardar consulta o carga de datos en modelo de datos o como tabla en fichero Excel**

Ya tenemos nuestros datos listos para ser cargados a Excel o Power BI, vamos a Inicio Cerrar y Cargar.

Si escogemos la primera opción, inmediatamente nos arroja los datos a formato tabla de Excel, la segunda nos permite escoger si queremos cargar los datos en diferentes escenarios.

El escenario más común es el modo de carga Tabla ya que nos arroja los datos para revisar, filtrar y auditar de manera más rápida.

Ya tenemos todo un conjunto de datos listo para ser usados en cualquier informe ([Ilustración 20](#page-11-2)). En la parte derecha de Excel puedes ver la consulta que se creó con el número de filas y el nombre de la consulta, el cual adopta el nombre del archivo inicial txt, en caso de que desees cambiar el nombre solo es dar clic derecha encima de la consulta y cambiar nombre.

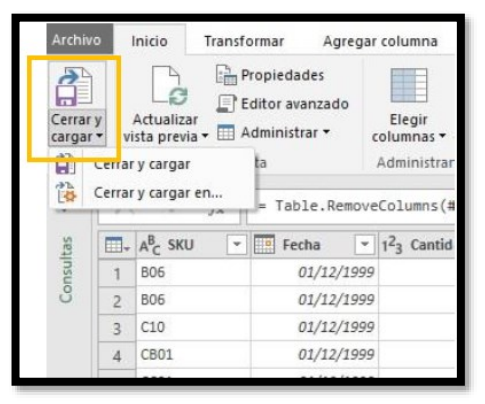

**Ilustración 18**

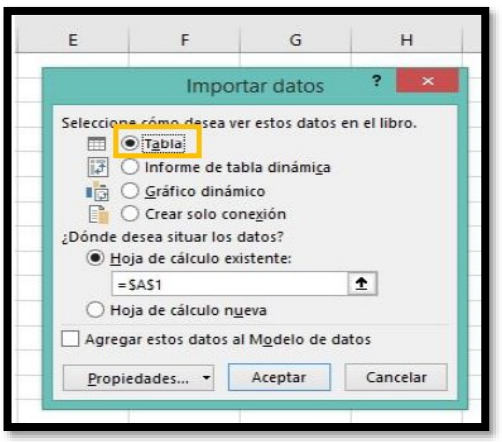

#### **Ilustración 19**

|    | Archivo                              | Inicio                    |                                                          |                                                      |                                            |                                    |                                                   |                        |                    |                                                              | Insertar Diseño de J Fórmulas   Datos   Revisar   Vista   Programar   Power BI   Power Pivr   Diseño   Consulta | $\varphi$ ; Qué c                                                               |  |  |
|----|--------------------------------------|---------------------------|----------------------------------------------------------|------------------------------------------------------|--------------------------------------------|------------------------------------|---------------------------------------------------|------------------------|--------------------|--------------------------------------------------------------|----------------------------------------------------------------------------------------------------|---------------------------------------------------------------------------------|--|--|
|    | X<br>EB -<br>Pegar<br>Portapapeles G | Calibri<br>N K<br>開 -     | $+11$<br>$A^{\hat{}}$<br>$\mathsf{s}$<br>Fuente          | ٠<br>$\overline{A}$<br>$\equiv \equiv$<br>$\sqrt{2}$ | 쁭<br>$=$<br>国-<br>写<br>三王 》,<br>Alineación | General<br>32.83<br>$\overline{a}$ | $\overline{\mathcal{R}}$<br>$S - 96000$<br>Número | $\overline{t_{\rm M}}$ | Estilos de celda » | Formato condicional *<br>Dar formato como tabla -<br>Estilos | <b>Re Insertar</b><br>E <sup>x</sup> Eliminar -<br>Formato *<br>Celdas                                          | $\Sigma$ + $\frac{A}{7}$<br>$\overline{+}$ - $\rho$<br>$\mathcal{P}$<br>Edición |  |  |
| A1 |                                      |                           | $\oplus$<br>$\overline{\tau}$                            | $\propto$                                            | $f_x$                                      | SKU                                |                                                   |                        |                    |                                                              |                                                                                                    |                                                                                 |  |  |
|    | <b>SKU</b>                           | R<br>$\overline{r}$ Fecha | <b>Z</b> Cantidad <b>Z</b> Tiempo de Producción <b>Z</b> |                                                      |                                            |                                    |                                                   | E                      | A                  |                                                              | Consultas y conexiones                                                                                          |                                                                                 |  |  |
|    | <b>B06</b><br><b>B06</b>             | 01/12/1999<br>01/12/1999  |                                                          | 150<br>150                                           |                                            |                                    | 12<br>12                                          |                        |                    | Consultas Conexiones                                         |                                                                                                    |                                                                                 |  |  |
|    | C10<br>CB01                          | 01/12/1999<br>01/12/1999  |                                                          | 216<br>290                                           |                                            |                                    | 14<br>10                                          |                        |                    | 1 consulta                                                   |                                                                                                    |                                                                                 |  |  |
|    | CC01                                 | 01/12/1999                |                                                          | 264                                                  |                                            |                                    | 12                                                |                        |                    | Producción 1999<br>Se cargaron 13 filas.                     |                                                                                                    |                                                                                 |  |  |
|    | CC02<br>L01                          | 01/12/1999<br>01/12/1999  | 284                                                      | 396                                                  |                                            |                                    | 18<br>20                                          |                        |                    |                                                              |                                                                                                    |                                                                                 |  |  |
|    |                                      | on lea leage              |                                                          | $\overline{a}$                                       |                                            |                                    |                                                   |                        |                    |                                                              |                                                                                                    |                                                                                 |  |  |

**Ilustración 20 Datos cargados en Excel**

### **2.3.3 La opción mágica "actualizar datos" del mismo fichero descargado**

<span id="page-11-2"></span><span id="page-11-1"></span>Como podemos observar es un proceso para nada difícil empezar a interactuar con Power Query, o si ya somos un usuario de Excel avanzado sé que estás pensando, pues esto mismo lo realizaba, pero con otro método y de manera más rápida, si tienes razón, ¡pero aún no te he contado el boom! de todo esto. Este proceso que acabamos de realizar es lo que llamamos ETL, pues extraemos los datos, los transformamos y luego los cargamos, pero lo mejor de todo es que cuando te llegue el nuevo archivo txt de **Producción 1999** solo es guardar como, reemplazar el anterior archivo por el nuevo y vas al Excel y clic derecho en la tabla Actualizar y cada paso que aplicamos en Power Query va a ejecutarse uno a uno hasta llegar a esta tabla de datos en solo un par de segundos.

Este es uno de los métodos para actualizar las consultas, la otra opción es ir a la consulta como se muestra en la [Ilustración 21](#page-12-2) seleccionarla y dar clic derecho actualizar, o directamente en la cinta de opciones de Excel, Datos, y Actualizar todo.

*iAdvertencia!* Como es un proceso automatizado, por múltiples razones que serán explicadas posteriormente no se puede cambiar el nombre del archivo "Producción\_1999" ni cambiarle la ruta, es decir, moverlo de carpeta o cambiar el nombre de la carpeta, ya que cuando se realizó la consulta inicialmente Power Query toma esto como un enlace y cada que se actualice la consulta, va y busca en dicha dirección, carpeta y nombre de archivo para aplicar los pasos ya explicados. **Ilustración 21 Actualizar Consulta**

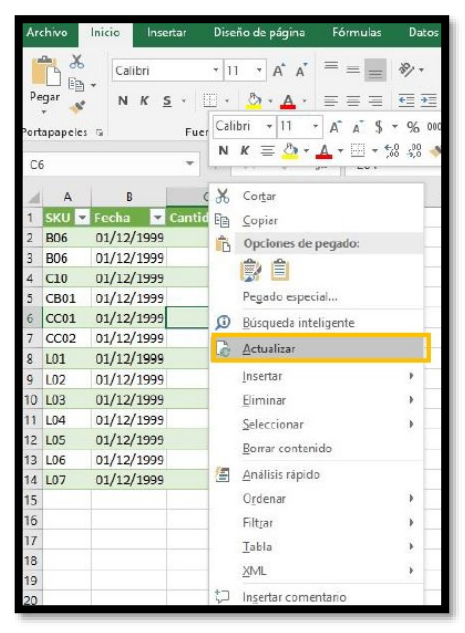

# <span id="page-12-0"></span>**2.4 Primer contacto con la interfaz**

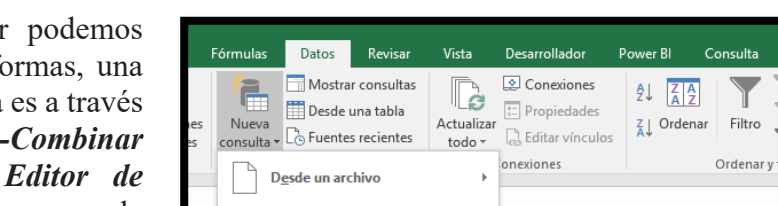

# **2.4.1 Acceso al Editor de Power Query en Excel y en Power BI**

<span id="page-12-1"></span>Para acceder al editor hacerlo de diferentes fo de ellas y la más directa de *Nueva Consulta* **el** *Consultas* tal y como se ve en la [Ilustración 22](#page-12-3). Otra forma de acceso es igualmente a través de la opción nueva consulta (igual que en la [Ilustración 22](#page-12-3)) que nos da la posibilidad de conectarnos a múltiples fuentes de datos y seleccionar "**Desde otras fuentes**" y seleccionamos "**Consulta en Blanco"**, tal como se muestra en la [Ilustración 23](#page-13-1).

<span id="page-12-2"></span>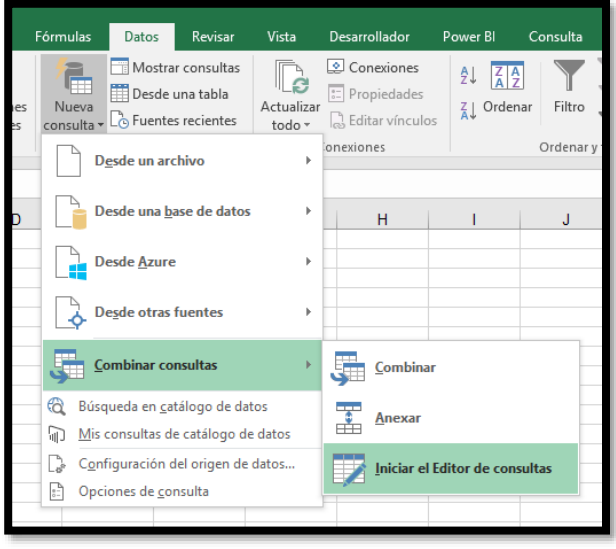

<span id="page-12-3"></span>**Ilustración 22**

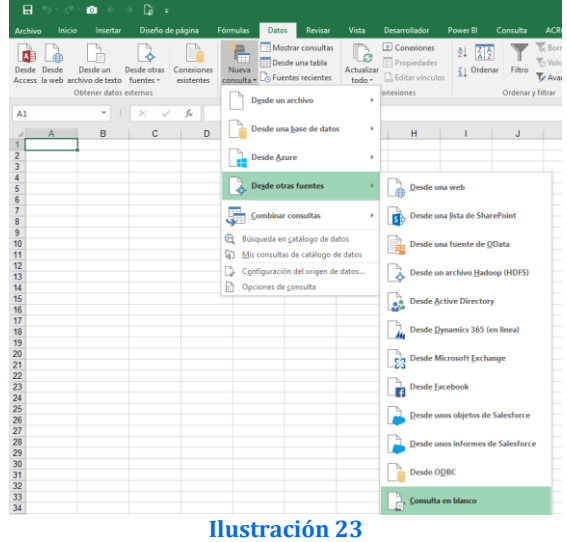

<span id="page-13-1"></span>Para ingresar a Power Query desde la interfaz de Power BI, debemos abrir Power Bi Desktop, , en Inicio en el grupo Datos externos damos clic en Obtener datos, Consulta en blanco.

Lo mismo que Power Query en Excel tiene múltiples opciones para realizar consultas de diversas fuentes de datos, para este caso vamos a realizar una consulta en blanco para entrar directamente al editor de consulta de Power Query en Power BI

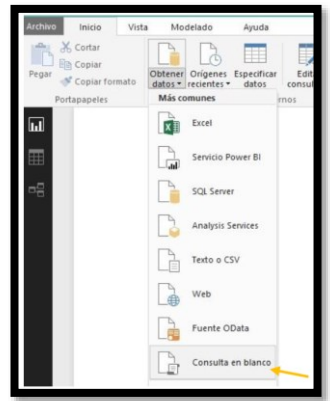

**Ilustración 24**

# **2.4.2 Nuestro primer paseo por el editor**

<span id="page-13-0"></span>Estando en el editor de Power Query procedemos a dar un paseo por cada uno de sus comandos, la cual tiene funcionalidades como Excel u otra plataforma, pero a diferencia de esta, es que no tiene celdas, es decir, no se hacen referencias a celdas sino a columnas y filas y tablas como tal, veamos:

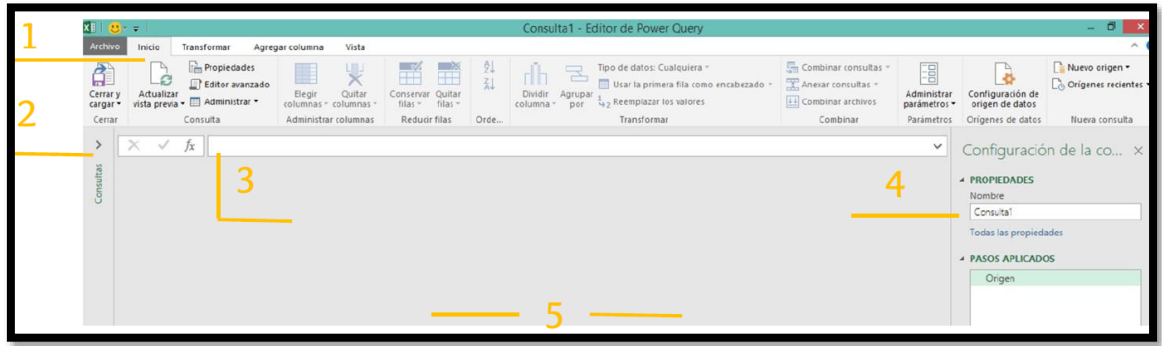

#### **Ilustración 25**

**1. La cinta de opciones:** Son las pestañas donde se encuentran todas las funcionalidades para la limpieza y transformación de datos, también podemos agregar columnas personalizadas, es donde el Lenguaje M juega un papel importante, adicional podemos ver el editor avanzado (vista) y la configuración de la consulta, orígenes, etc. **2. Listado de consultas:** En esta parte encontramos las consultas que hemos realizado en el mismo libro de Excel

**3. Barra de Fórmulas:** Igual que Excel, Power Query tiene la barra fórmulas y en esta podemos ver la programación que arroja cada paso, es decir, el Lenguaje M.

**4. Configuración de Consulta:** Es una especie de grabadora muy similar a las macros creando un código cada vez que se producen cambios en la manipulación de los datos. **5. Área de resultados:** Los resultados de cada consulta se van viendo reflejados en esta área, tanto la consulta inicial como la consulta transformada,

# **2.4.3 Configuración de la Consulta. Registro de los pasos aplicados**

<span id="page-14-0"></span>Las propiedades y los pasos aplicados se encuentran en esta parte, es muy relevante entenderla ya que en las propiedades podemos cambiar el nombre de la consulta y en los pasos aplicados es el paso a paso que se va generando cada vez que hacemos cambios, limpiezas o modificaciones a los datos, es una especie de grabadora muy similar a la grabadora de macros de Excel, va creando un código cada que encuentra cambios en la manipulación de los datos.

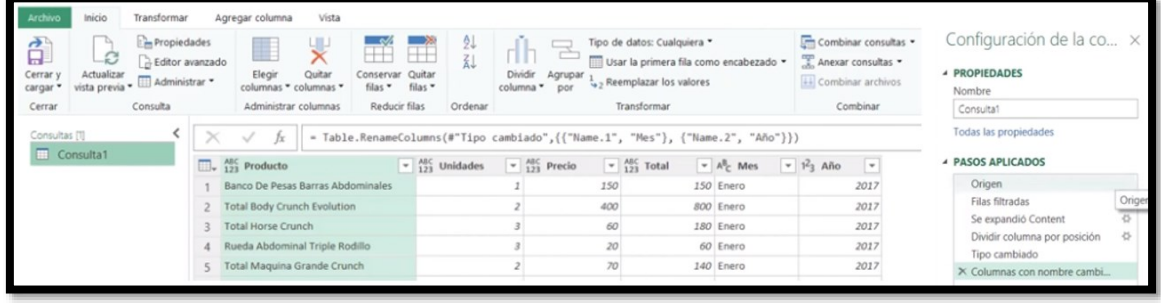

#### **Ilustración 26**

Como comentamos, los resultados de cada consulta se van viendo reflejados en esta área, tanto la consulta inicial como la consulta transformada,

# <span id="page-14-1"></span>**2.5 Facilidad de** *uso* **y lenguaje M**

Otro punto a considerar es que Power Query utiliza una interfaz de usuario (Editor) sencillo que facilita la fase de integración y transformación de datos. Básicamente la forma de trabajar con Power Query es:

- 1. Añadir los datos a la consulta Power Query
- 2. Quitar algunas columnas
- 3. Finalmente renombra algunas otras columnas

Además, todos estos pasos se convierten a su propio código o lenguaje llamado **lenguaje M** que no es similar a DAX o Excel, pero bastante fácil de entender una vez que entienda los conceptos básicos.

Este lenguaje nos permite no solo conectar a las fuentes de datos sino la depuración, limpieza y transformación de los mismos.

# <span id="page-15-0"></span>**3 Profundizando en las conexiones. Pestaña Datos- Obtener y Transformar**

# <span id="page-15-2"></span><span id="page-15-1"></span>**3.1 Nueva Consulta**

#### **3.1.1 Introducción**

Con la opción "Obtener y Transformar"tenemos a disposición muchas más opciones para el tratamiento, transformación, filtrado y carga datos a través de la creación de consultas a las fuentes pudiendo seleccionar la opción de cargar o Editar en Power Query

El botón Nueva Consulta es el más relevante y nos da acceso a las opciones principales para la conexión a diferentes fuentes de datos (txt, csv,sql, etc ) tal y como se ve en la [Ilustración 27](#page-15-4) y de diferente forma (importar y/o vincular) y nos permite además transformarlos y adaptarlos.

|                                |        | 日うてつ面をう                                    | G.<br>∴≑                      |                          |                     |                            |                                                                         |                           |                                                         |                             |          |                                                               | 01 |  |
|--------------------------------|--------|--------------------------------------------|-------------------------------|--------------------------|---------------------|----------------------------|-------------------------------------------------------------------------|---------------------------|---------------------------------------------------------|-----------------------------|----------|---------------------------------------------------------------|----|--|
| Archivo                        | Inicio | Insertar                                   | Diseño de página              |                          | Fórmulas            | Datos                      | Revisar                                                                 | Vista                     | <b>Desarrollador</b>                                    | Power BI                    | Consulta | <b>ACROBAT</b>                                                | Po |  |
| Desde                          | Desde  | Desde un<br>Access la web archivo de texto | Desde otras<br>fuentes *      | Conexiones<br>existentes | Nueva<br>consulta - |                            | Mostrar consultas<br>Desde una tabla<br><b>L</b> e Fuentes recientes    | ė<br>Actualizar<br>todo - | Conexiones<br><b>E</b> Propiedades<br>S Editar vínculos | ₿ļ<br><b>A</b><br>₹ Urdenar | Filtro   | <b>I</b> <sub>x</sub> Borrar<br>Volver a aplicar<br>Avanzadas |    |  |
|                                |        | Obtener datos externos                     |                               | $f_x$                    |                     | Desde un archivo           |                                                                         |                           | x∎                                                      | Desde un libro              |          | har y filtrar                                                 |    |  |
| O <sub>26</sub>                | A      | v<br>B                                     | $\checkmark$<br>$\times$<br>c | D                        |                     |                            | Desde una base de datos                                                 |                           |                                                         | Desde un archivo CSV        |          | K                                                             |    |  |
| $\mathbf{1}$<br>$\overline{2}$ |        |                                            |                               |                          |                     | <b>Desde Azure</b>         |                                                                         |                           |                                                         | Desde un archivo XML        |          |                                                               |    |  |
| 3<br>4                         |        |                                            |                               |                          |                     | <b>Desde otras fuentes</b> |                                                                         | ٠                         |                                                         | Desde un archivo de texto   |          |                                                               |    |  |
| 5<br>$6\phantom{1}$            |        |                                            |                               |                          |                     | Combinar consultas         |                                                                         | ٠                         |                                                         | Desde una carpeta           |          |                                                               |    |  |
| $\overline{7}$<br>8            |        |                                            |                               |                          | ⊛                   |                            | Búsqueda en catálogo de datos                                           |                           |                                                         |                             |          |                                                               |    |  |
| 9<br>10                        |        |                                            |                               |                          | 甸                   |                            | Mis consultas de catálogo de datos<br>Configuración del origen de datos |                           |                                                         |                             |          |                                                               |    |  |
| 11<br>12                       |        |                                            |                               |                          | ŀ.                  | Opciones de consulta       |                                                                         |                           |                                                         |                             |          |                                                               |    |  |
| 13                             |        |                                            |                               |                          |                     |                            |                                                                         |                           |                                                         |                             |          |                                                               |    |  |

**Ilustración 27**

<span id="page-15-4"></span>Una vez realizada la conexión a la fuente de datos a través del asistente y si esta es correcta disponemos de la opción Cargar, Cargar en y Editar.

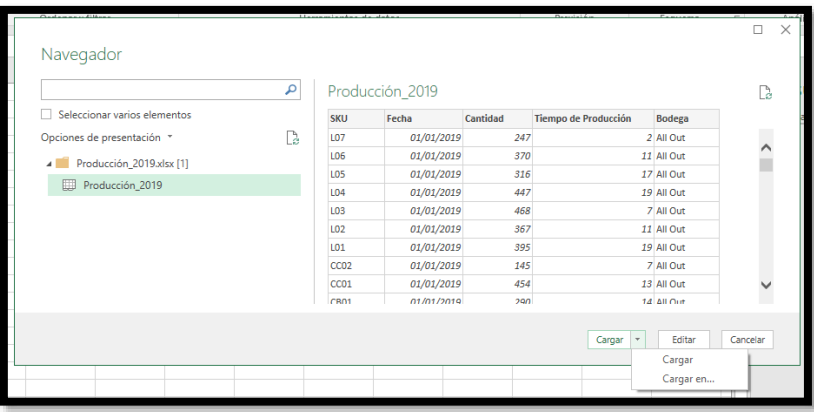

#### **Ilustración 28**

Pasamos a presentar estas tres opciones o también lo podemos considerar **como pasos o fases** a seguir en el proceso de "Obtener Transformar", tomando como ejemplo la conexión a un fichero de texto

### **3.1.2 Paso 1: Establecer Conexiones**

<span id="page-15-3"></span>En primer lugar, debemos crear la nueva conexión y seleccionar el fichero deseado, como resultado de este primer paso se nos ofrece una muestra representativa de los datos

disponibles y el formato en que se ha leído por si es necesario editar esta consulta con Power Query para su ajuste

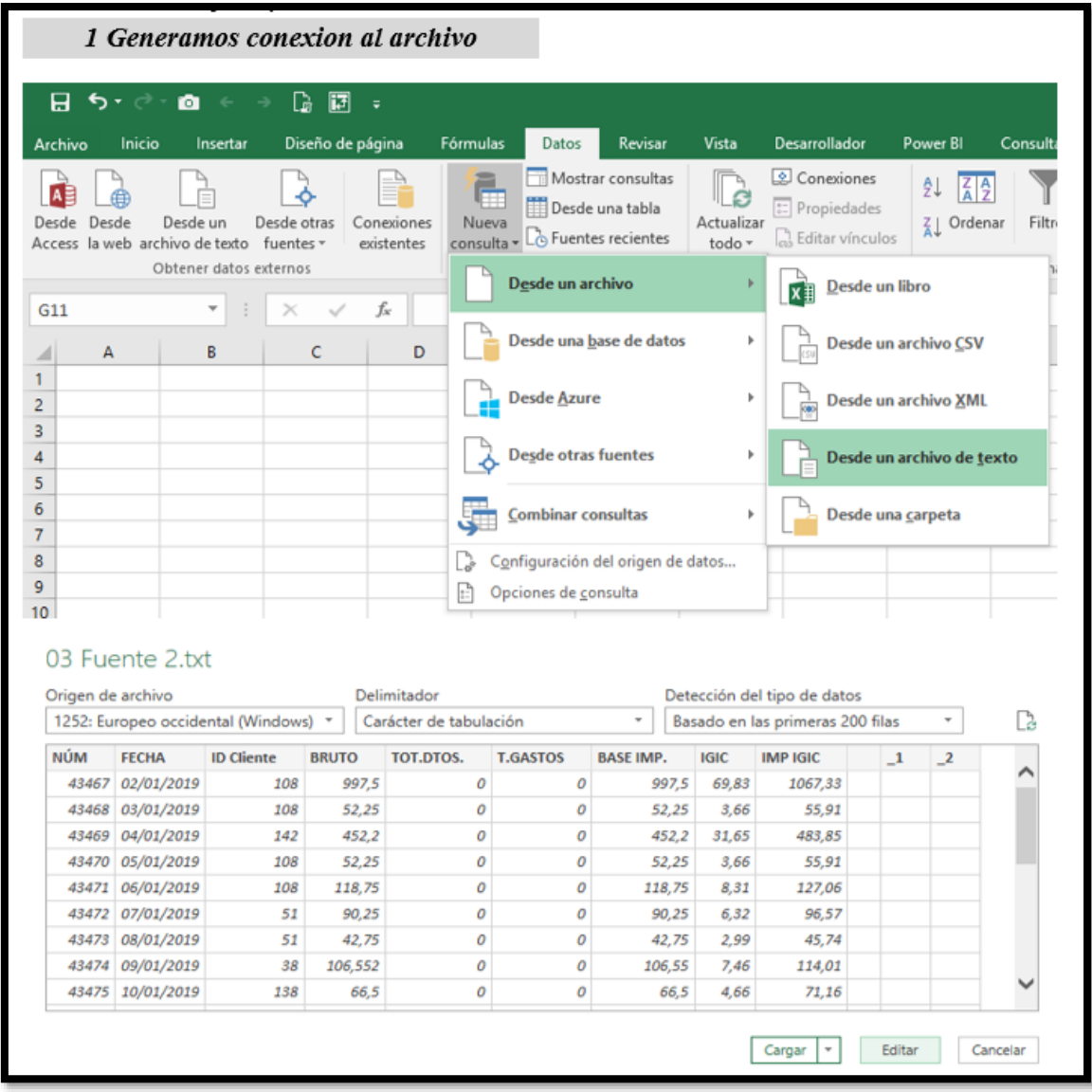

#### **Ilustración 29**

#### **3.1.3 Paso 2. Editar y adaptar los datos con Power Query**

<span id="page-16-0"></span>Si elegimos esta opción accederemos al editor de Power Query para llevar acabo los ajustes necesarios de transformación de los datos y configuración correcta de las filas y columnas.

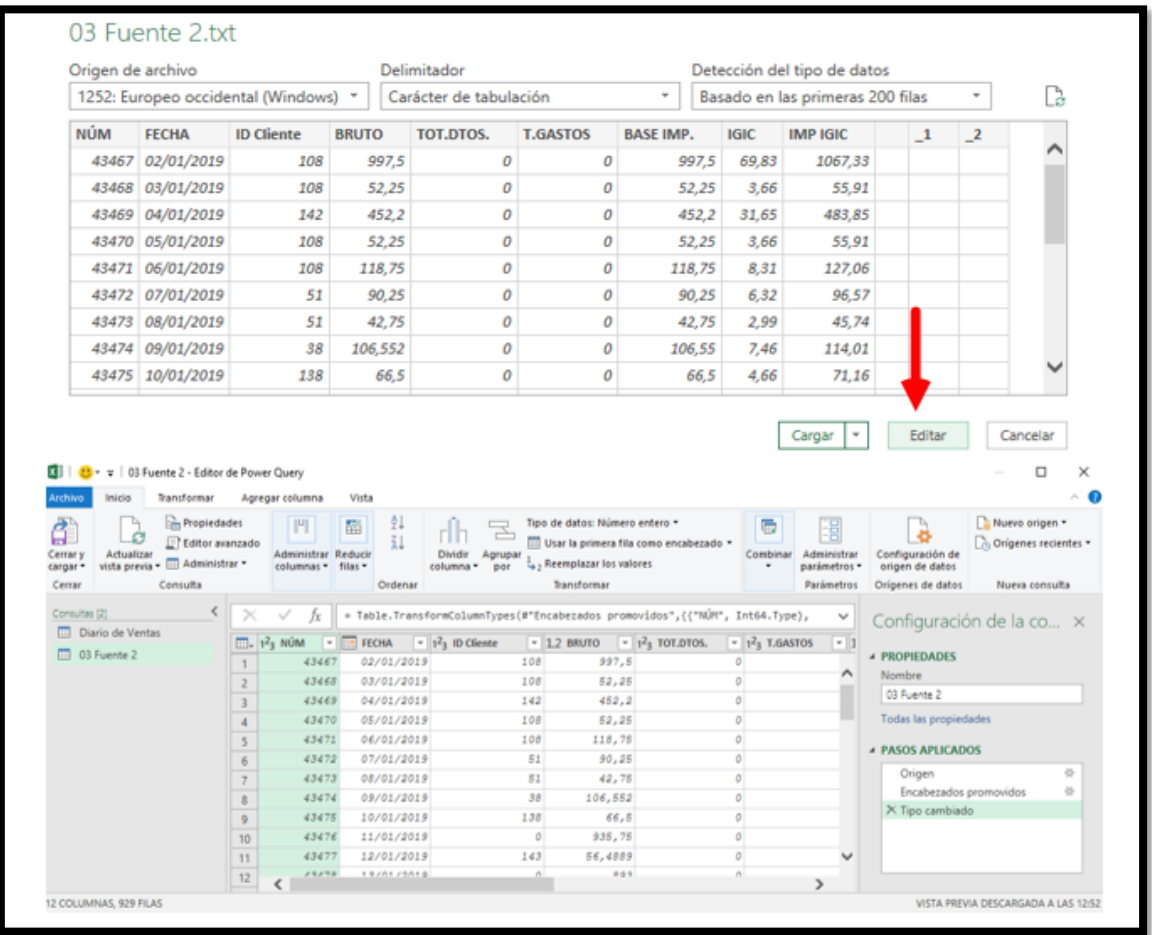

**Ilustración 30**

<span id="page-17-0"></span>Este editor lo veremos posteriormente con mayor detenimiento

### **3.1.4 Paso 3. Cargar: en tabla u hoja nueva, crear conexión y/o agregar a modelo de datos**

Verificados que los datos tienen el formato adecuado y están estructurados correctamente accedemos a la opción Cargar se nos presentan varias opciones que nos permite conectar y/o almacenar los registros.

Si seleccionamos la **opción "Cargar"** nos almacena los datos del fichero en una nueva tabla pudiendo seleccionar la hoja del libro activo o en un nuevo libro.

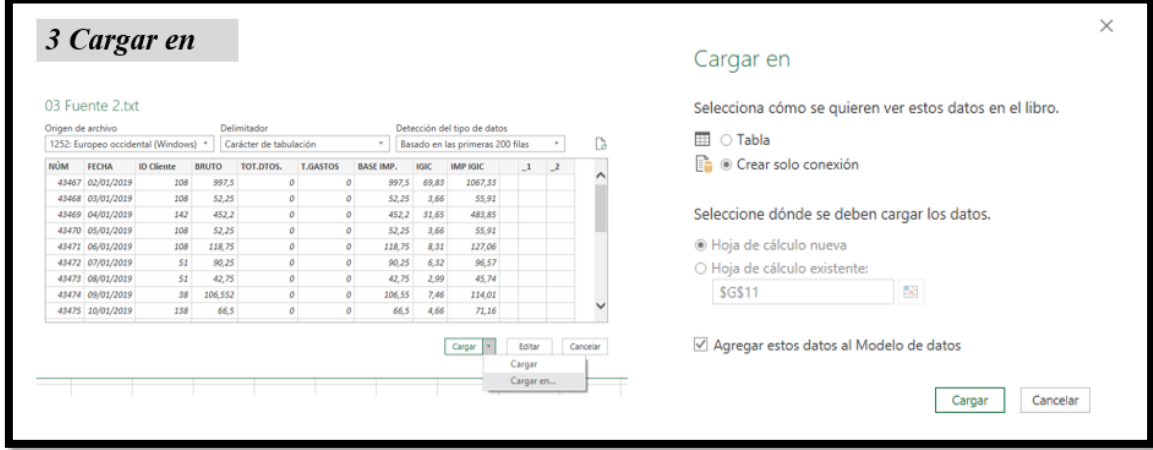

**Ilustración 31**

Si seleccionamos la **opción "Cargar en"** disponemos de un menú que nos muestra la posibilidad de: Crear solo la conexión al fichero y/o agregar los datos al Modelo de Datos.

# <span id="page-18-0"></span>**3.2 Mostrar consultas y desde una tabla**

Las dos últimas opciones disponibles vinculados con el apartado "Obtener y Transformar" son Mostrar Consulta y Desde una Tabla.

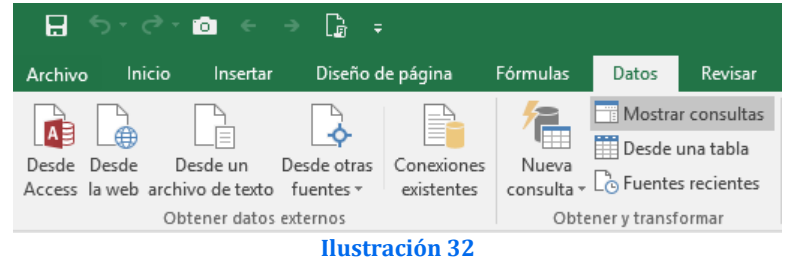

**Mostrar consultas** abre un panel a la derecha con todas las consultas de este libro y la descripción de la carga.

**"Desde Tabla"** nos permite que estando dentro de una tabla crear una consulta vinculada a la tabla de Excel seleccionada a través del editor Power Query para filtrar registros, transformar campos, llevarla al modelo de datos, etc.

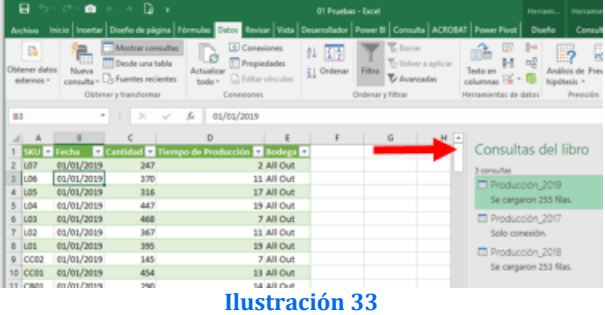

No admite tablas de otros libros ni rangos de datos, los rangos tienen que ser convertidos previamente a tablas, es la opción más simple disponible

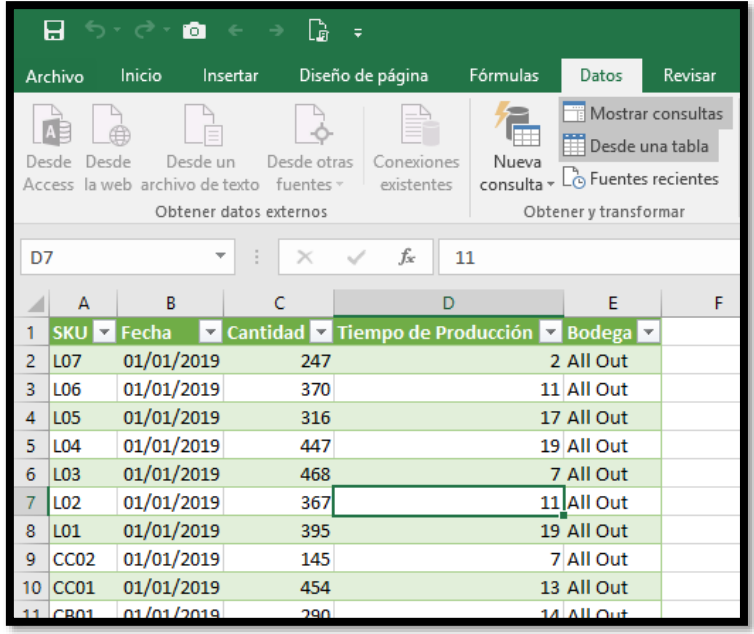

**Ilustración 34**

# **3.3 Casos especiales: Consolidar datos desde una carpeta. Nueva consulta desde una carpeta**

<span id="page-19-0"></span>Esta opción nos permite en el caso de tener muchos ficheros del mismo tipo en una carpeta con Power Query podremos tratarlos en su conjunto. Simplemente definimos la carpeta donde se encuentra los ficheros.

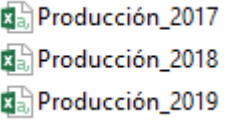

A través de un asistente nos permite combinar y tratar conjuntamente los ficheros

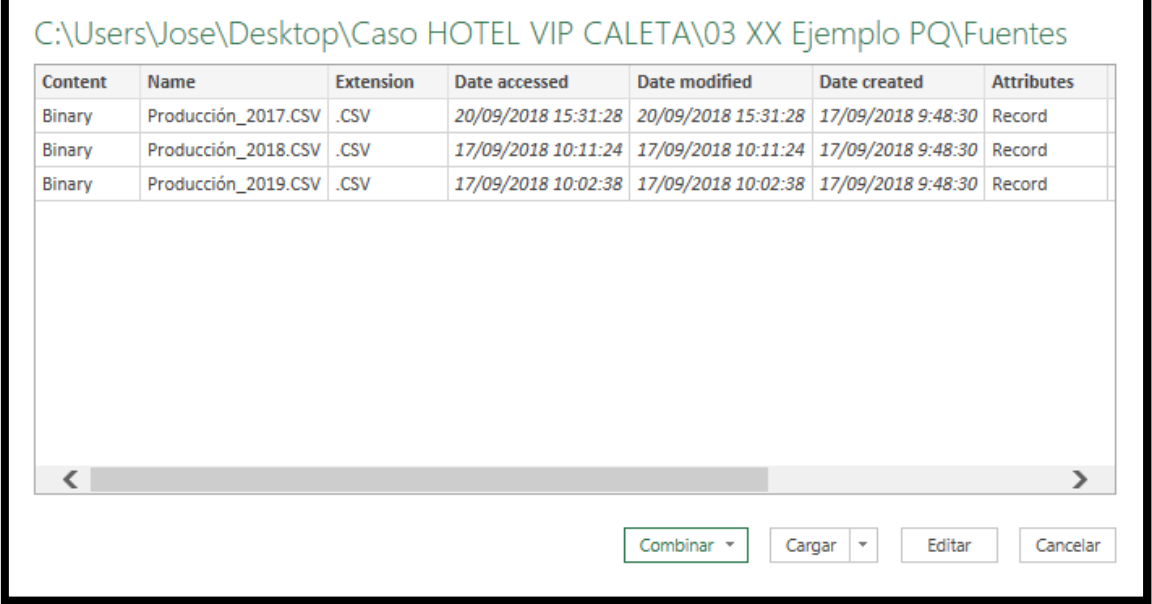

#### **Ilustración 35**

Es decir, si tenemos 2,10 o más archivos de Excel y necesitamos consolidar dicha información en una sola base de datos y que adicionalmente cada que se elimine o agregue un archivo nuevo automáticamente los cambios se reflejen en la base consolidada contamos que esta opción presentada anteriormente.

# **3.4 Resumen consideraciones sobre importación de datos Excel**

<span id="page-19-1"></span>A la hora de importar o vincular datos a Excel o a nuestro modelo de datos nos podemos encontrar con diversos problemas como son el uso de juegos de caracteres diferentes o el empleo de delimitadores de campos diferentes, ejemplo separador por coma en vez de punto y coma, etc. por tanto se hace necesario dar respuesta a estos problemas previamente.

También otro aspecto que hemos tratado está relacionado en como conectarnos a una base de datos y traernos las tablas deseadas e igualmente hemos mostrado como traer datos desde una web

Pero todo ello exige en llevar a cabo un proceso de depuración que con Power Query nos facilita esta labor relacionada con los siguientes aspectos:

Importación de ficheros

# <span id="page-20-0"></span>**3.5 Revisando las consultas y conexiones disponibles en nuestro libro**

Para acceder a las consultas disponibles en nuestro libro basta con acceder al icono correspondiente y nos da acceso a la opción e igualmente a las conexiones tal y como se muestra en la ilustración adjunta.

Insertar Diseño de página Fórmulas Datos Inicio and Formulas Batter<br>
Exercises<br>
Actualizar<br>
todo <del>v</del> Gombon Mostrar consultas  $\mathbb{R}^n$ tener datos<br>
Nueva<br>
Enternos v consulta v Lo Fuentes recientes Obtener y transformar Conexiones **Ilustración 36**

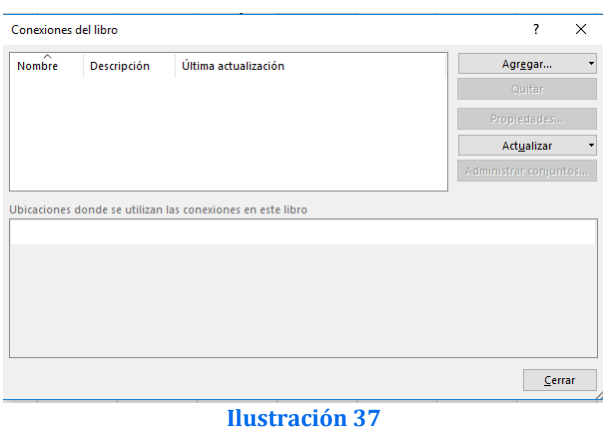

# **3.6 Acceso al panel de Consultas y Conexiones en Excel. Acceso a las consultas disponibles en un libro Excel y creacion de nuevas consultas**

Una forma de acceder a las consultas de un libro Excel, para analizarlas, modificarlas, creacion de nuevas es a través del grupo "Consultas y Conexiones" que nos activa el panel de todas las consultas y conexiones disponibles ademas de dar acceso a una nueva tal y como se muestra en la siguiente ilustración y que nos abre el editor de consultas donde trabajaremos.

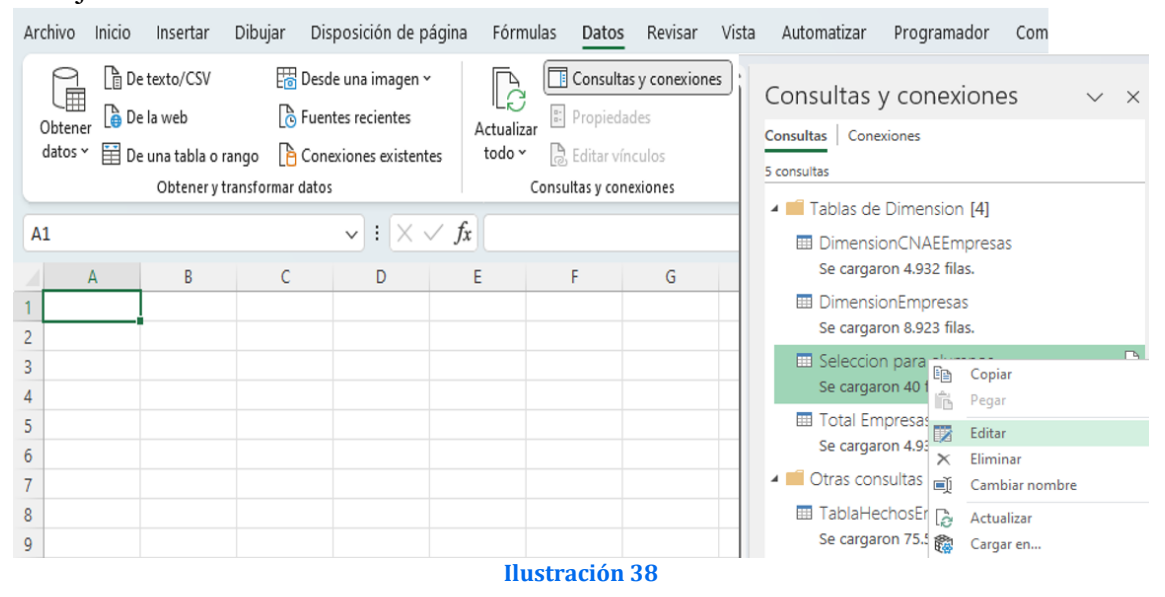

# **3.6.1 Consultas temporales. Habilitar o deshabilitar la carga de una consulta**

Algunas de nuestras consultas son definitivas y otras son temporales para cargar o diseñar otras tablas o para anexar estas últimas, las temporales no tienen sentido cargarlas al modelo y para ello vamos al menú contextual y deshabilitados la carga.

Para ello y con el boton derecho en la consulta deseada seleccionamos desactivar Habilitar carga. De este modo, todavía puede usar una consulta para realizar otra consulta y no tener que cargar ambas.

Ojo esto solo funciona con el editor de consultas de Power BI no en Excel.

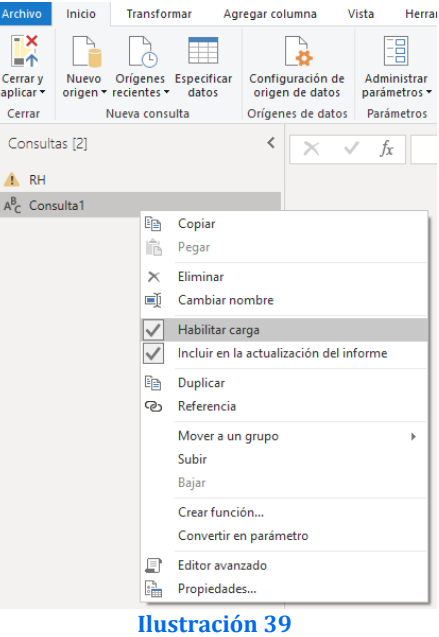

Para el caso de Power Query en Excel, tendremos que:

- 1. Activar el panel de Consultas y Conexiones.
- 2. Seleccionamos la consulta y con el boton derecho seleccionamos Cargar en..
- 3. Que nos da acceso a un cuadro de dialogo para parametrizar como queremos el acceso a los datos.

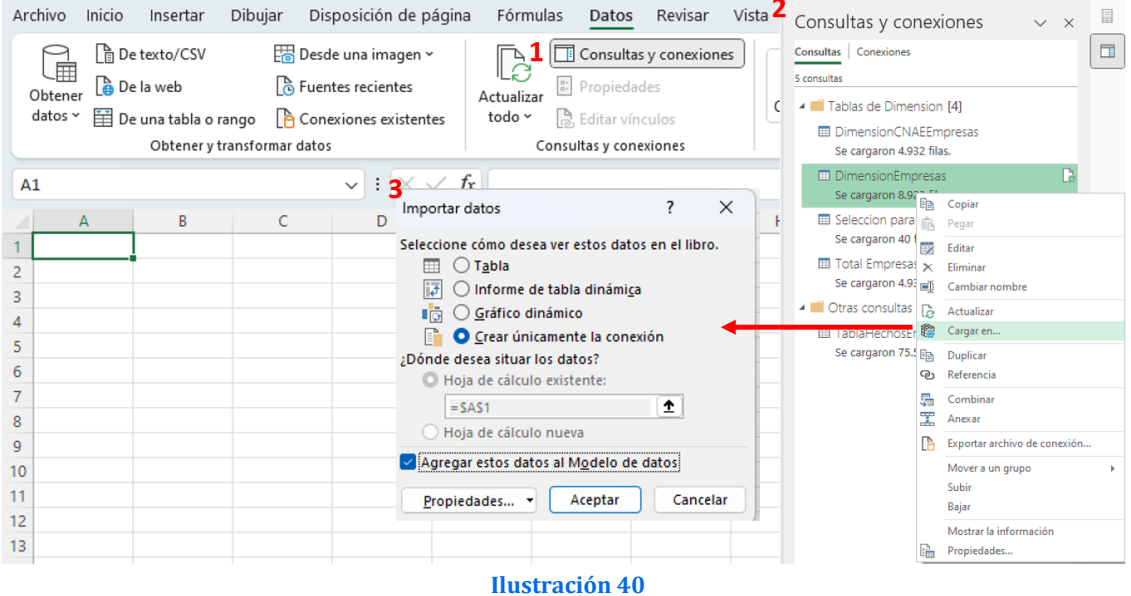